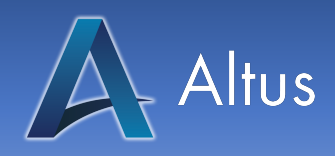

## **CE-Wallet**

Listed below are step-by step instructions on how to use the new CE-Wallet.

The Steps

- 1. On the Homepage of Altus, use your cursor to navigate to the "My Account" dropdown tab located in the main menu.
	- a. In the dropdown menu, please click on the option title "My Wallet" to access your CE-Wallet.
- 2. Once you have clicked on "My Wallet", you will be brought to a page with a White Box that states, "Track a new credential." This box will ask you to fill out the following:
	- a. Your Country
	- b. Your Region
	- c. And the Credential you are wanting to track.

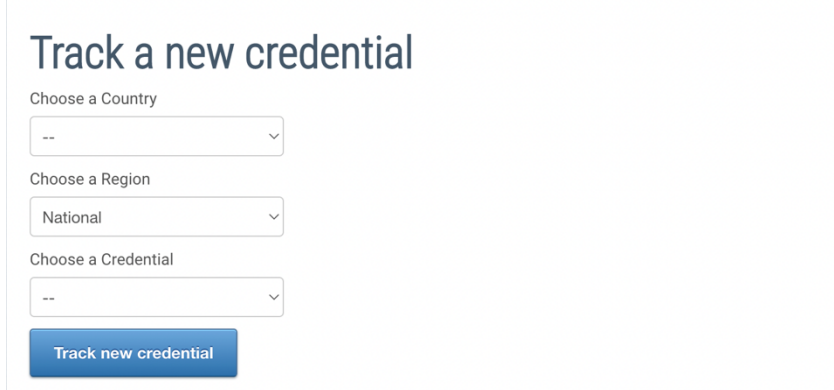

d. After you have completed filling out your information, please click the blue "Track new credential" to continue.

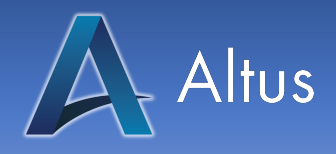

- 3. From new tab, you will be asked to fill out the following:
	- i. Issue Date
		- 1. The date in which you've received your last certificate.
	- ii. Renewal
		- 1. Start Date
			- a. Any courses completed after the start date are counted for this renewal period.
		- 2. End Date
			- a. The date where credits will be accepted.
			- b. Please note this is when credits will no longer be accepted for your renewal.
	- iii. By default, it will count any completed, unexpired credits.
		- 1. Once you set the date, it will only accept credits you earned between the start and end period
	- iv. Please note: Only valid courses within the provided renewal period will be listed in the wallet.
		- 1. This counts all credits you earned on the site for the credential you picked in the state you selected.
	- b. Disclaimer:
		- i. Please pay close attention to your renewal period.
		- ii. Different states and accrediting bodies will assign/assess renewal periods differently based on:
			- 1. Date of birth
			- 2. State
			- 3. Credits
	- c. Once you have filled in your dates, please hit the "Save" button and refresh the page.

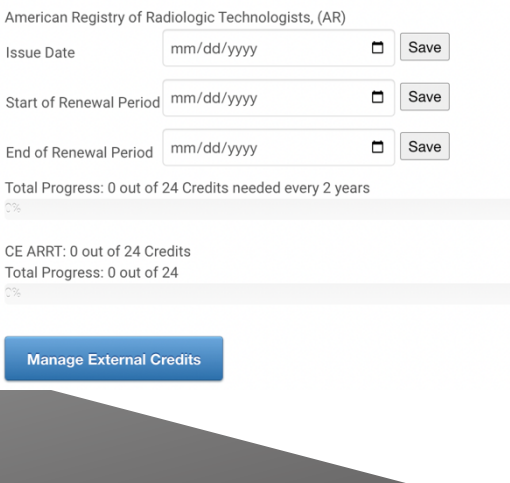

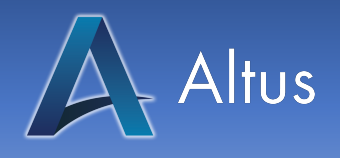

- 4. After refreshing, changes will appear at the bottom of the screen.
	- a. You will notice courses that are at the bottom:
		- i. In Progress
			- 1. Courses that you are currently enrolled in.
		- ii. Recommended
			- 1. Courses that offer your selected credit
		- iii. Completed
			- 1. Counts both internal and external credits completed
	- b. Additionally, the "Total Progress" bars will have percentage points filled when **COUITSES Are completed.**<br> **I** Total Progress: 3 out of 24 Credits needed every 2 years
		-

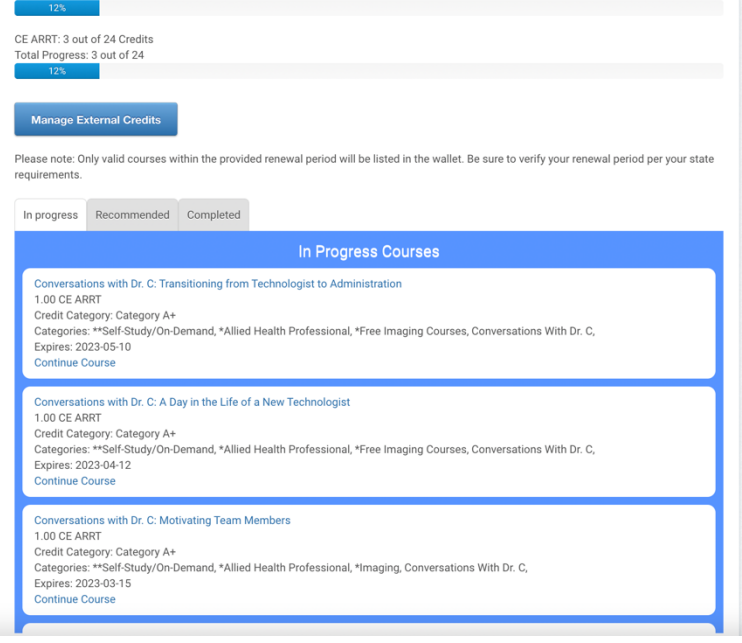

## **Adding a New Credit Type**

- 5. If you would like to add track a new credit type, please locate the "+" button on the right next to the arrow keys.
- 6. Please fill out the information present in the "Track a new credential" box
	- a. Refer to Step 2 listed above.
- 7. All internal credit types will be tracked the same way and are managed the same within the Wallet.

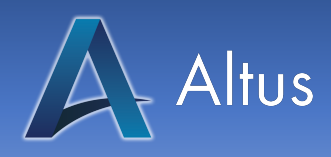

## **External Credits**

8. If you have any credits that you earned outside of Altus, you can add that to your Wallet by clicking Manage External Credits.

## **Manage External Credits**

- a. Make sure you are on the "Add External Credit" tab
	- i. From this tab, please fill out the information to the best of your knowledge. You can come back and complete the rest later.
	- ii. Once you are ready to save, please click on "Add Credit"
- b. If you need to edit a course later, please navigate to the External Credit Tab, find the course and select the View/Edit button
- 9. Example of this page is shown below:

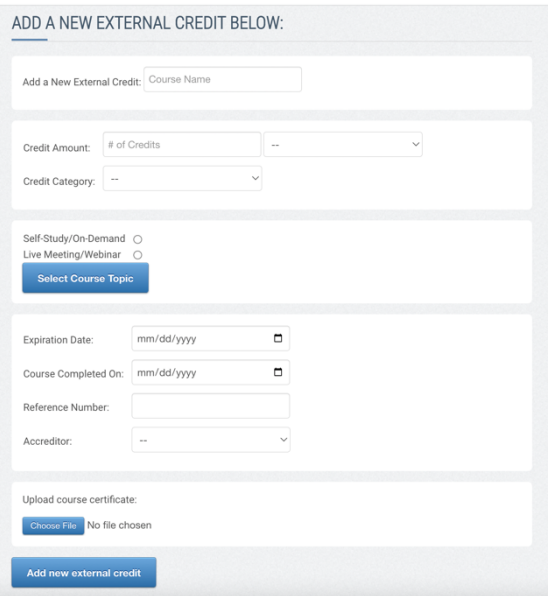

Thank you for using our CE-Wallet! If you have any questions, please reach out to us by phone at (855) 258-8727 or by email at client.support@altuscampus.com.